## Verbindung mit tubfs **Windows 10**

Mit dem neuen tubFS können TU-Mitglieder ihren persönlichen Online-Speicherplatz für Dokumente, Bild- und sonstige Dateien, sowie Ihre [persönlichen Webseite](https://www.campusmanagement.tu-berlin.de/menue/dienste/kommunikation_internet/www_seiten/persoenliche_webseiten/) von jedem Rechner und von jedem Ort der Welt aus nutzen.

- 1. Öffnen Sie den Windows-Explorer
- 2. Geben Sie in die Adressleiste die URL wie folgt ein:

**\\tubfs.tu-berlin.de**

3. Verifizieren Sie sich mit Ihren TUB-Anmeldedaten

## **Benutzername:**

TUB-Account@tu-berlin.de

**Kennwort:** TUB-Passwort

Setzen Sie bei "Anmeldedaten speichern" einen Haken.

- 4. Nach erfolgreicher Anmeldung werden Ihnen die Netzwerkfreigaben angezeigt.
- 5. Möchten Sie die Netzwerkfreigaben permanent eingebunden haben, können Sie diese per Netzlaufwerk hinzufügen.

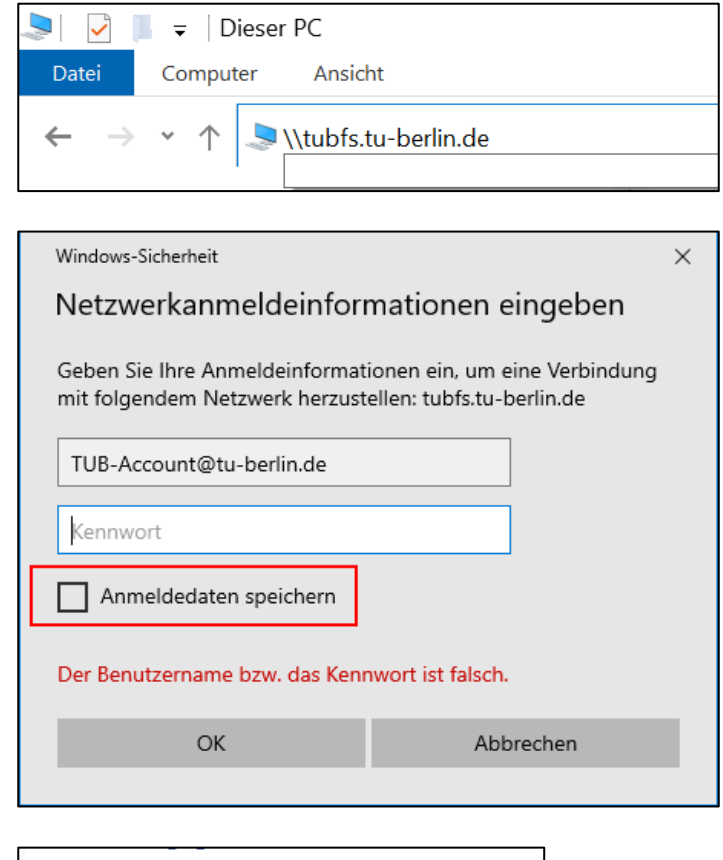

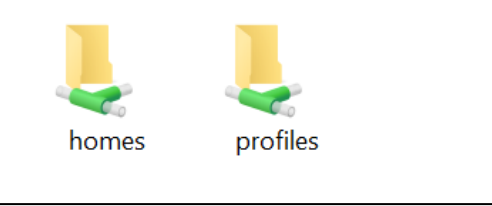

 $\blacksquare$  Windows (C:) homes (\\tubfs.tu-berlin.de) (H:) profiles (\\tubfs.tu-berlin.de) (P:)

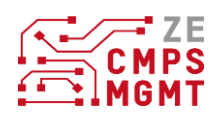

6. Klicken Sie mit der rechten Maustaste auf die gewünschte Freigabe und wählen Sie "Netzlaufwerk verbinden" aus.

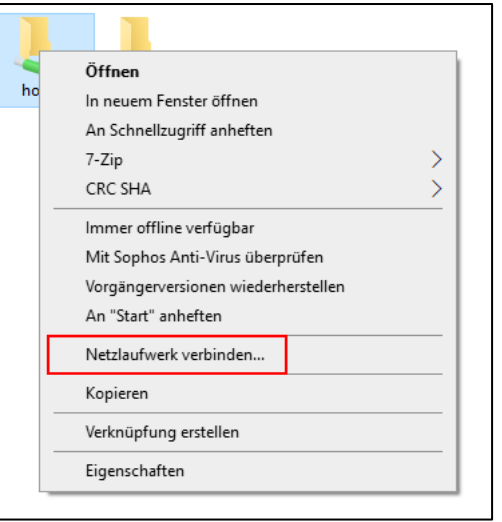

7. Wählen Sie zuerst den gewünschten Buchstaben des Laufwerks aus. Anschließend setzen Sie einen Haken bei "Verbindung bei Anmeldung wiederherstellen", damit Ihnen das Laufwerk bei der erneuten Anmeldung automatisch eingebunden wird.

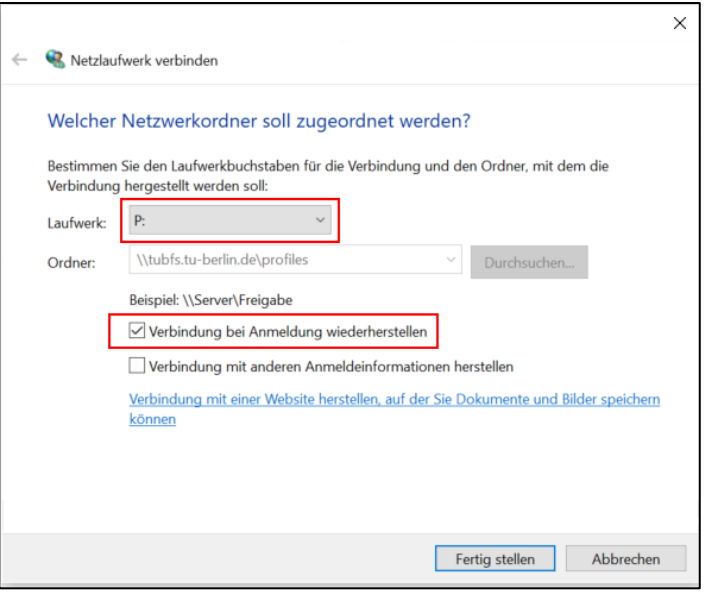

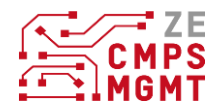